## **DOCUMENTATION / SUPPORT DE FORMATION**

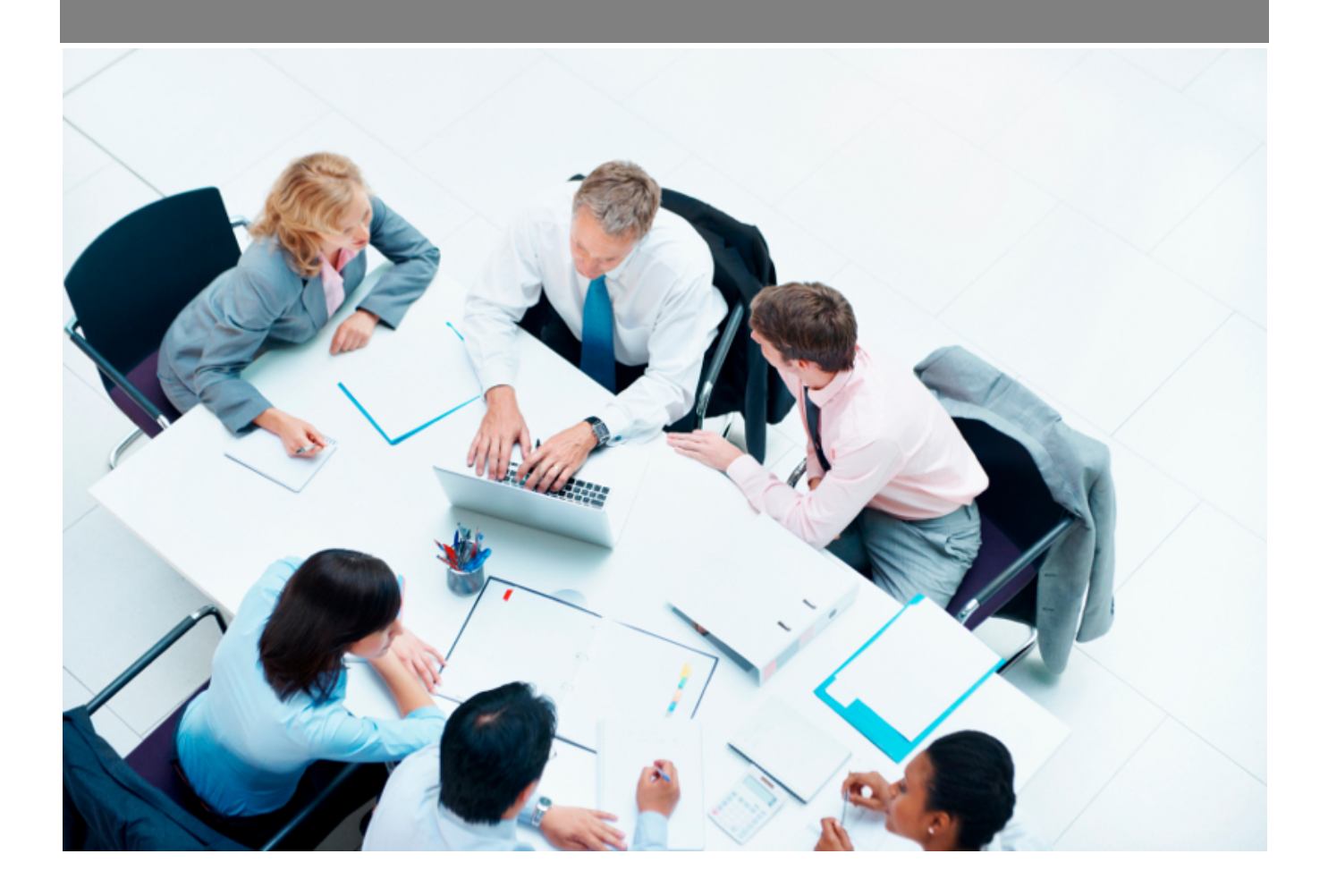

Copyright © Veryswing SAS, Tous droits réservés. VSActivity et VSPortage sont des marques déposées de Veryswing SAS.

### Table des matières

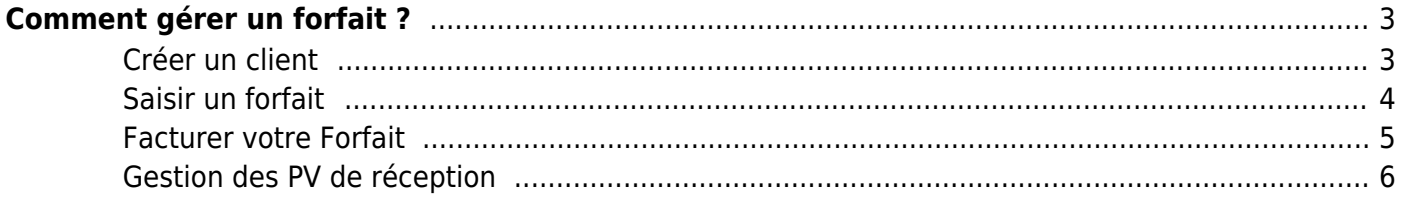

## <span id="page-2-0"></span>**Comment gérer un forfait ?**

Tout d'abord il est important de bien définir une forfait. De quoi s'agit-il? La société s'engage, lorsqu'elle est consultée à atteindre des résultats, dans un délai, avec une enveloppe financière donnée. L'entreprise n'est alors pas rétribuée en fonction du temps réellement nécessaire au travail demandé, mais en fonction du temps prévu dans sa proposition commerciale.

Par conséquent vous devez affecter le forfait à un client. Si le client n'est pas encore dans votre VSA, vous devez le créer afin de pouvoir l'affecter.

#### <span id="page-2-1"></span>**Créer un client**

Pour la **création d'un client**, rendez-vous aux pages commercial > clients/fournisseurs > clients. Cliquez sur le lien  $\bigodot$ "Ajouter un client".

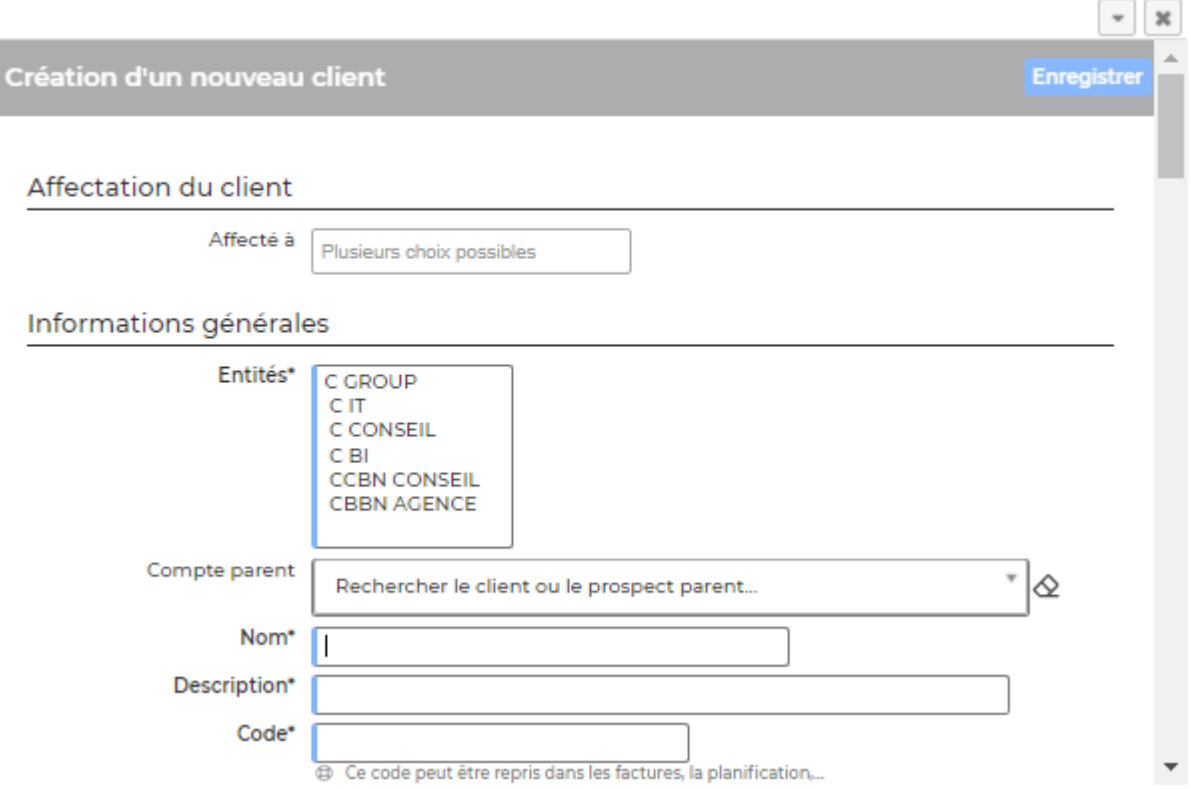

Vous devez remplir les champs suivant:

- Le code du client. Il sera préfixé de "C-" dans l'application.
- Les entités qui pourront travailler avec ce client.
- Le nom du client.
- Une description.
- Le groupe ou compte parent ; c'est-à-dire un client précédemment créé.
- Le secteur d'activité.
- L'origine du client.
- Les informations légales.

Copyright © Veryswing SAS, Tous droits réservés. **3/6** and the serves of the serves of the serves of the serves of the serves of the serves of the serves of the serves of the serves of the serves of the serves of the serve VSActivity et VSPortage sont des marques déposées de Veryswing SAS.

- Les coordonnées du siège.
- Un premier contact, si connu.

Cliquez sur le lien  $\bigcirc$  "Ajouter une affaire"

Cliquez sur le bouton Enregistrer pour valider la création ou la mise à jour.

Une fois cette étape terminée, vous pouvez dorénavant saisir votre régie.

#### <span id="page-3-0"></span>**Saisir un forfait**

Pour créer un forfait rendez-vous sur la page commercial > affaires.

# Création d'une affaire Nouvelle affaire Etat de l'affaire [ ... .. DEDSONNE MEST DEEIN

Remplissez le formulaire avec toutes les informations de l'affaire :

- Le commercial qui gère cette affaire. C'est le responsable de l'affaire
- L'entité qui a l'affaire
- Le client qui est proposé dans une liste conditionné par le choix de l'entité et par vos créations.
- L'axe projet, facultatif, mais qui permet un regroupement d'affaires dans certains rapports de l'application. Par exemple, si vous avez une affaire puis 3 avenants et que vous voulez suivre l'ensemble, un axe projet commun permettra de les regrouper dans le rapport de rentabilité des contrats.
- La référence interne, obligatoire et unique pour ce client, est la référence du document que vous avez émis à votre client (proposition commerciale, contrat,..)
- La référence client est la commande que le client pourrait vous avoir passer ; apparaîtra sur la facture
- Le donneur d'ordre qui est le responsable côté client ; il apparaître sur la facture
- L'objet qui est le libellé de l'affaire
- Une description, facultative, peut être ajoutée
- La devise de l'affaire
- La nature de l'affaire est de quatre type : Régie, Forfait, Apport d'affaire/(re)vente, Autre unité d'oeuvre (astreintes, tickets,…)

Choisissez: FORFAIT, avec suivi ou non de l'activité de production

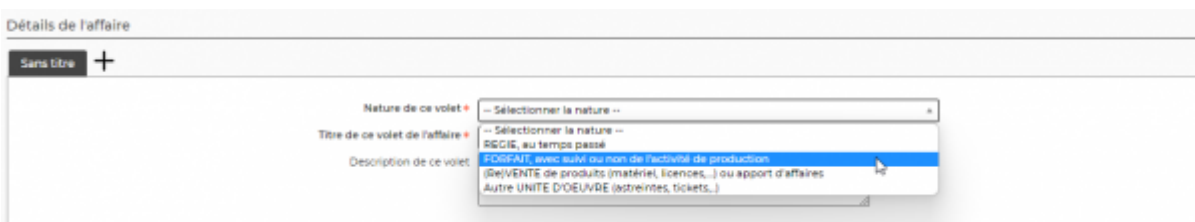

Pour un **forfait** ou un **apport d'affaire/(re)vente**, vous spécifiez les échéances (classique ou via un abonnement) : date de facturation, montant et description. Pour un forfait, l'activité réelle peut également être suivie pour analyser ultérieurement la rentabilité : activité réelle par rapport la facturation forfaitée.

#### <span id="page-4-0"></span>**Facturer votre Forfait**

Vous devez vous rendre dans Facturation > Préparation des factures

Cette page permet de préparer les factures.

Elle liste :

- les **frais professionnels** pour les collaborateurs qui en auraient attachés à un client pour le mois sélectionné :
	- Version détaillée : une ligne par frais
	- Version regroupée par collaborateur : une ligne par note de frais (ensemble de frais)

#### $\pmb{\times}$

les **heures supplémentaires ou astreintes refacturables**, et l'ensemble des factures en préparation :

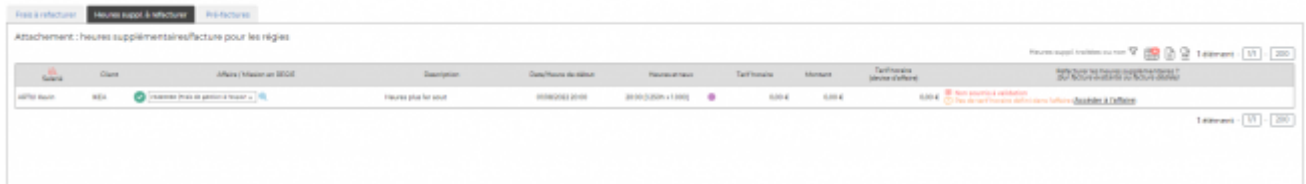

Les **factures préparées** par rapport à l'activité (Feuilles des temps) et aux affaires :

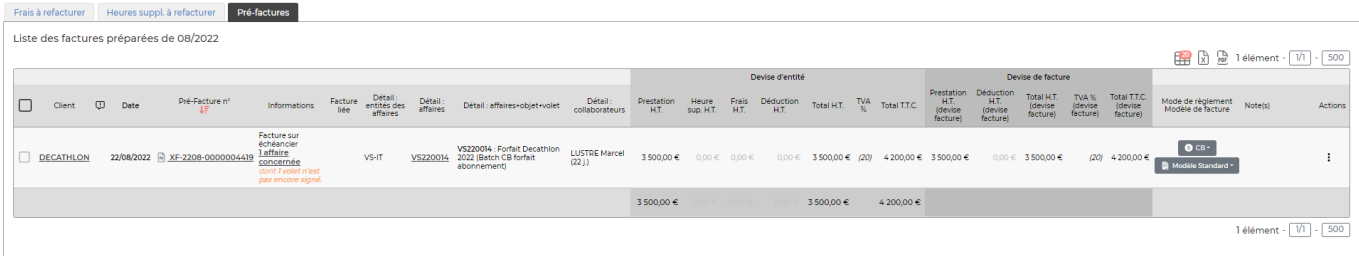

Grâce à cette page, vous pouvez préparer vos factures. Il vous suffit de cliquer sur  $\blacktriangledown$ . Cela permet de valider la pré-facture et de l'envoyer dans facturation et suivi de règlement.

Copyright © Veryswing SAS, Tous droits réservés. **576** suite de la maisle de la mateur de la mateur de la mateur VSActivity et VSPortage sont des marques déposées de Veryswing SAS.

Selon l'option applicative de votre environnement (comptabilisation directe des pré-factures ou étape de validation intermédiaire), vous devez comptabiliser les factures qui viennent juste d'être validées depuis la page de [Préparation de factures.](https://docs.veryswing.com/vsa:preparation_des_factures) La comptabilisation permet de donner la numérotation chrono finale à chaque document. La comptabilisation signifie que l'envoi au client sera fait avec cette version du document.

Pour chaque facture comptabilisée, vous pouvez créer des avoirs, et surtout gérer le ou les règlements clients associés en utilisant les éventuels avoirs liés à ce client. Pour chaque avoir, vous visualisez s'il est utilisé ou pas par un règlement client d'une ou plusieurs factures.

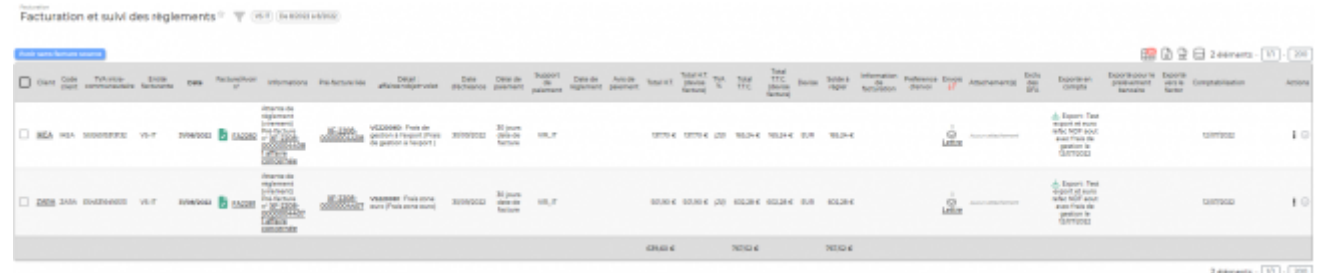

#### <span id="page-5-0"></span>**Gestion des PV de réception**

Pour chaque échéance d'une affaire de type forfait, VSActivity va générer automatiquement un PV de réception par échéance qui doit déclencher la facturation.

Cet écran permet de télécharger les PV de réception (format Excel) de vos affaires au forfait pour vous faire gagner du temps dans leur préparation.

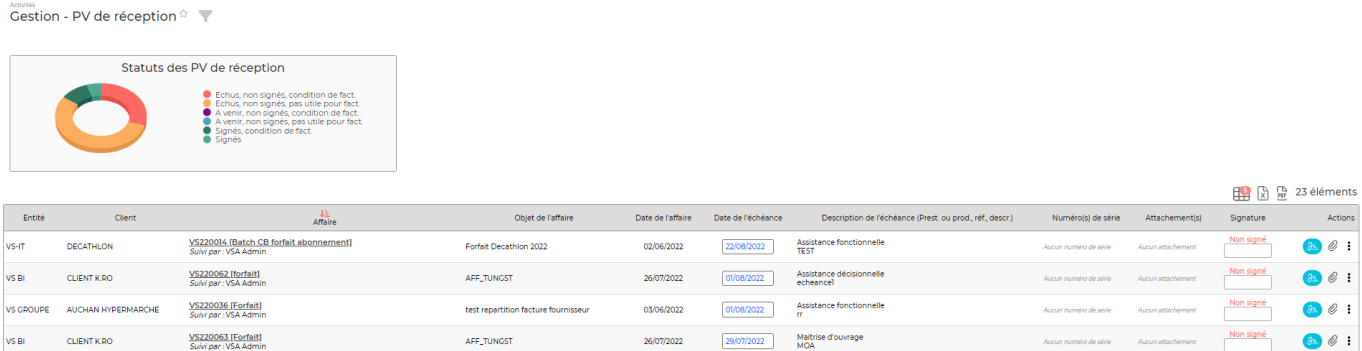

Une fois le règlement reçu pour le forfait, vous devez comptabiliser la facture en cliquant sur  $\blacksquare$ . Votre régie est maintenant comptabilisée